## **Uploading work into Google Classroom**

**Option 1: Uploading scanned pages.**

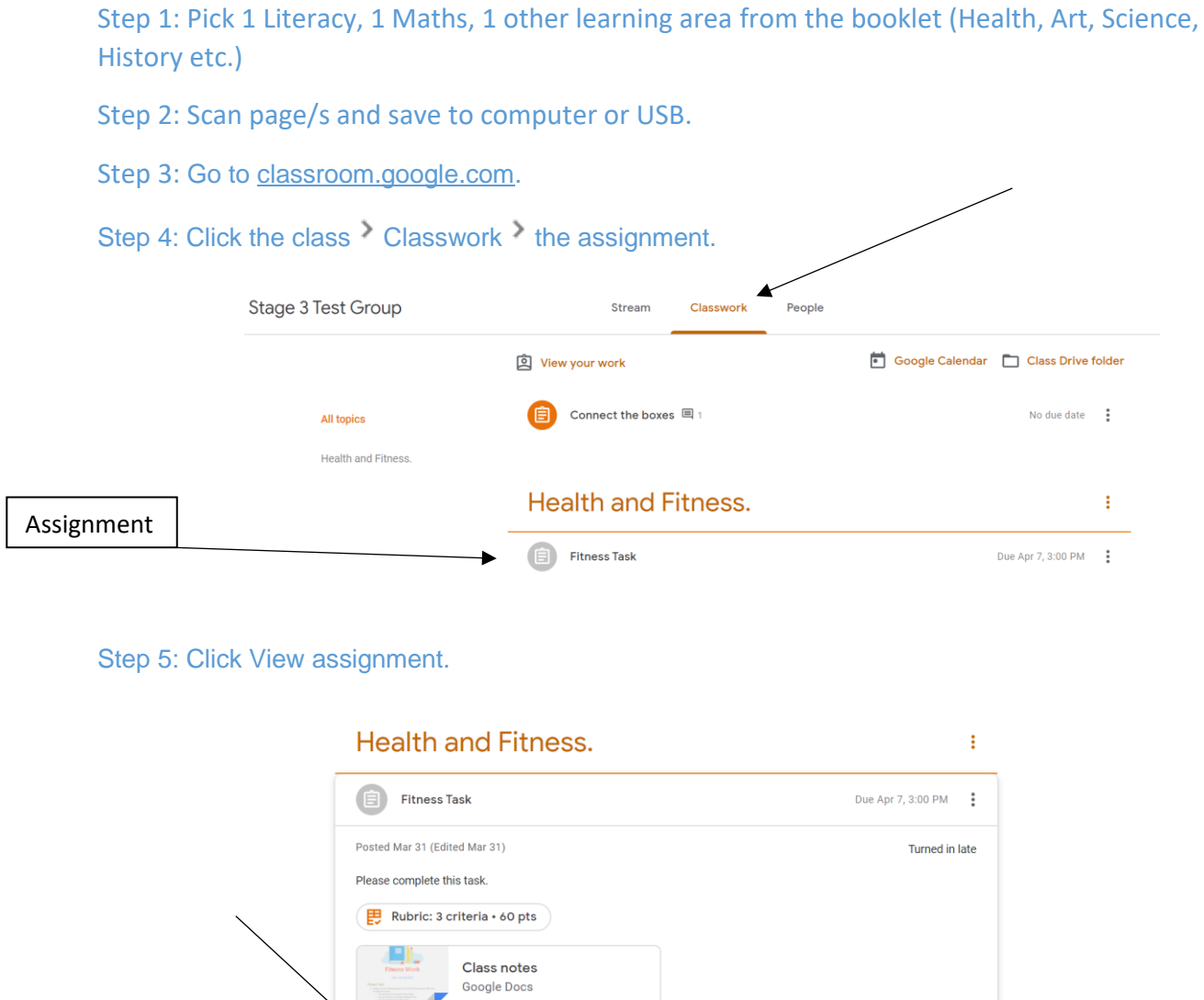

Step 5: Then attach all 3 items by: click Add or create  $\geq$  select File  $\mathbb \emptyset$ .

.<br>View assignment

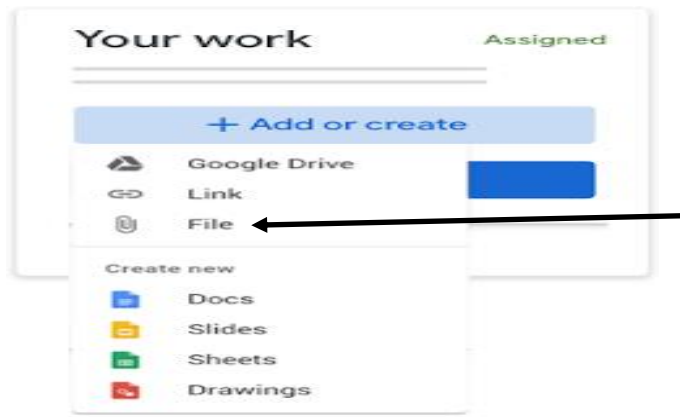

Step 6: Select the recently scanned pages

Step 7: Click Add.

Step 8: Click Turn In and confirm.

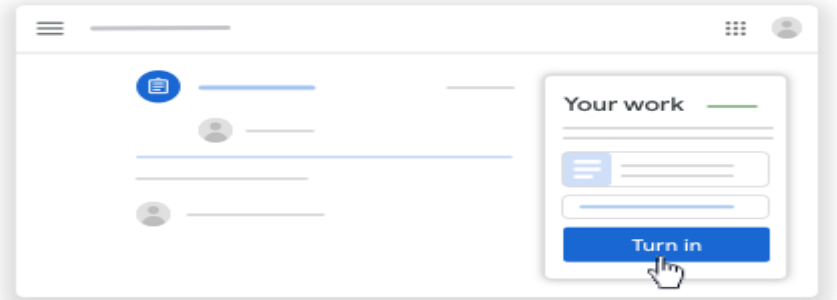

Step 9: Finished, well done.

## **Option 2: Uploading a photo.**

Step 1: Pick 1 Literacy, 1 Maths, 1 other learning area from the booklet (Health, Art, Science, History etc)

Step 2: Download and Open the Google classroom app on a phone.

Step 3: Click the class Classwork the assignment.

Assignment

Classwork

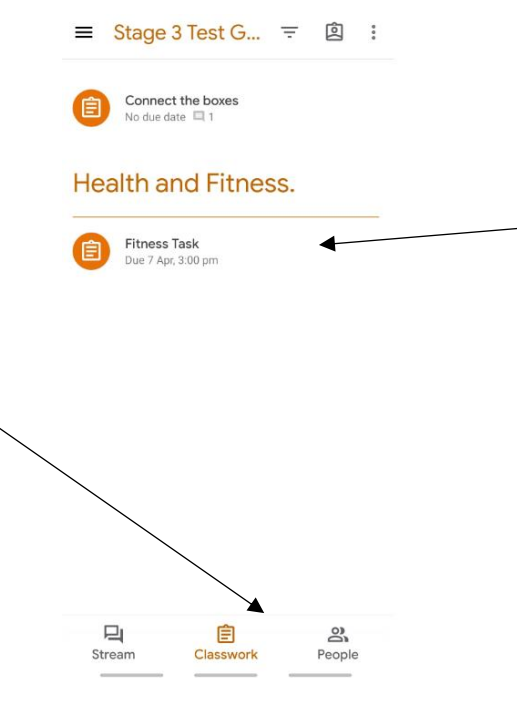

## Step 4: Click Add Attachment, Then select take photo:

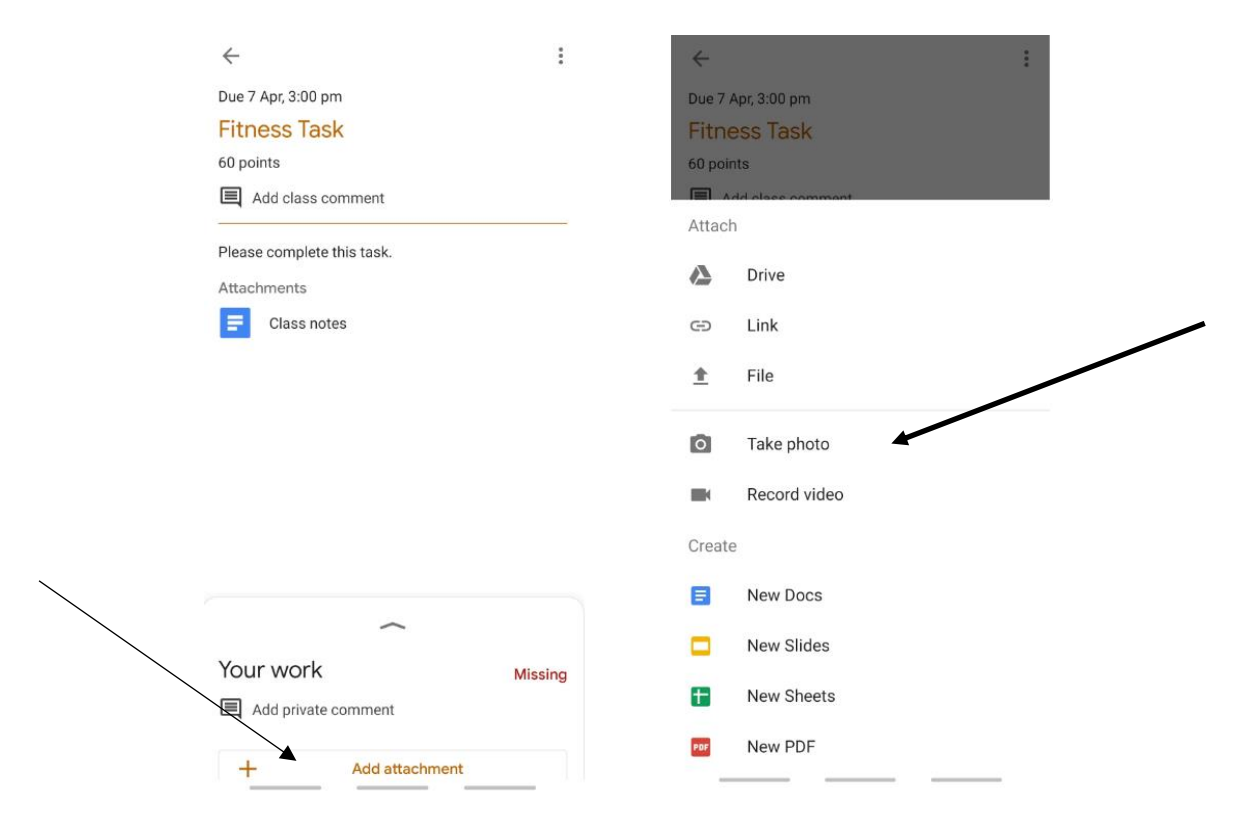

Step 5: After adding all 3 photos, Click Hand in.

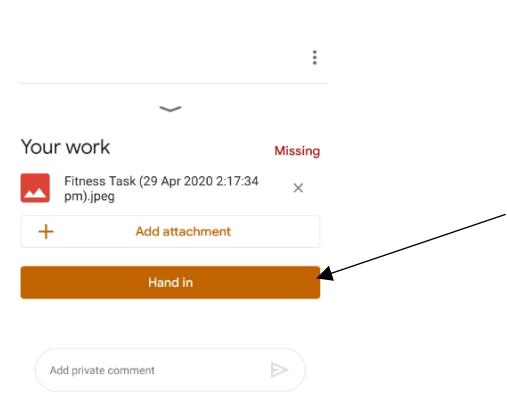

Step 6: Finished, well done.

## Option 3: Paper copies

Step 1: Pick 1 Literacy, 1 Maths, 1 other learning area from the booklet (Health, Art, Science, History etc.)

Step 2: Cut out the selected worksheets from booklet, staple together or place in a plastic sleeve with FULL NAME AND CLASS on each worksheet. *PLEASE DO NOT SEND IN THE WHOLE BOOKLET.*

Step 3: Bring it to school on the day you attend OR your parent can drop it off at school between 8:45am & 9am, 2:45pm & 3pm Monday to Friday.

Step 4: Finished, well done.